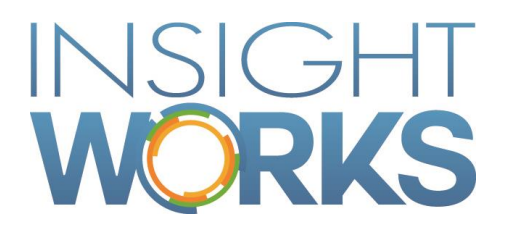

Barcode Generator User Guide

## **Table of Contents**

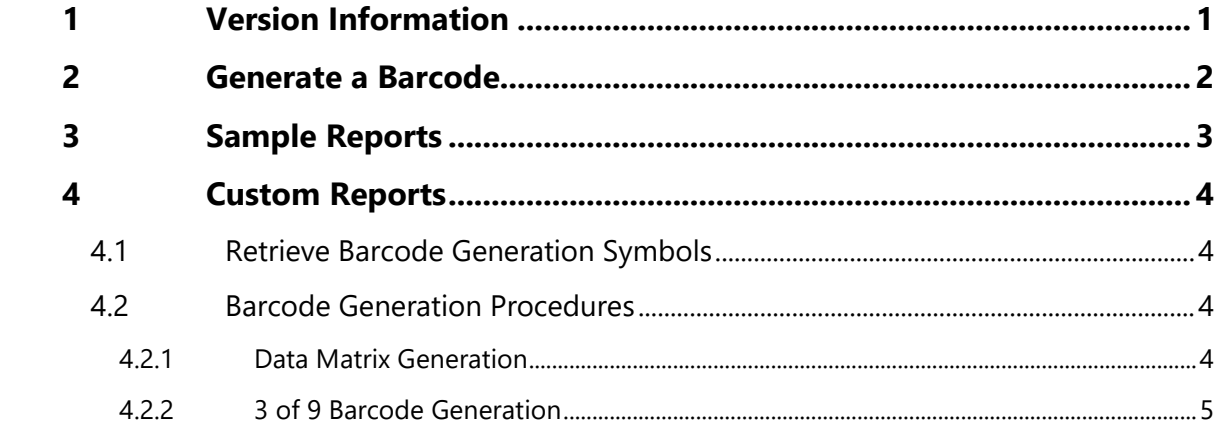

### Version

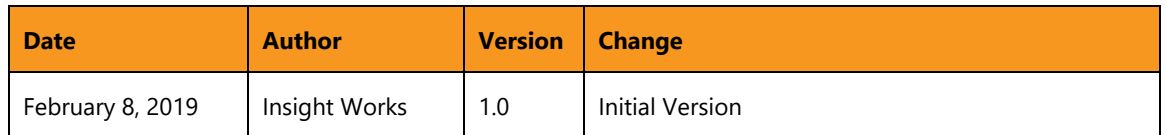

#### © Copyright 2019, Insight Works

#### **CONFIDENTIAL**

The information contained herein is confidential and proprietary to Insight Works. It may not be disclosed or transferred, directly or indirectly, to any third party without the explicit written permission of Insight Works.

All rights reserved. No part of this document may be reproduced, stored in a retrieval system, translated, or transmitted in any form or by any means, electronic, mechanical, photocopying, recording, or otherwise, without prior written permission of Insight Works.

## 1 Version Information

<span id="page-3-0"></span>To check the current version of the product navigate to Extension Management and scroll to the Barcode Generator card.

## 2 Generate a Barcode

<span id="page-4-0"></span>You may generate a barcode based on any input you choose.

- 1. Search for "Barcode Generation" and select it
- 2. Choose a Barcode Format
	- a. Data Matrix is a 2D barcode
	- b. 3 of 9 is a 1D barcode
- 3. Enter the Barcode Content
- 4. Print or Preview your barcode

# 3 Sample Reports

<span id="page-5-0"></span>Several sample reports are included by default.

- These may be modified in the "Report Layout Selection" page.
- They may also be set in any place that allows you to select a report to use that is relevant to the Parent Data Item. Doing so will include any modifications you have made in "Report Layout Selection."
- They may also be used by searching for them directly. Doing so will include any modifications you have made in "Report Layout Selection."

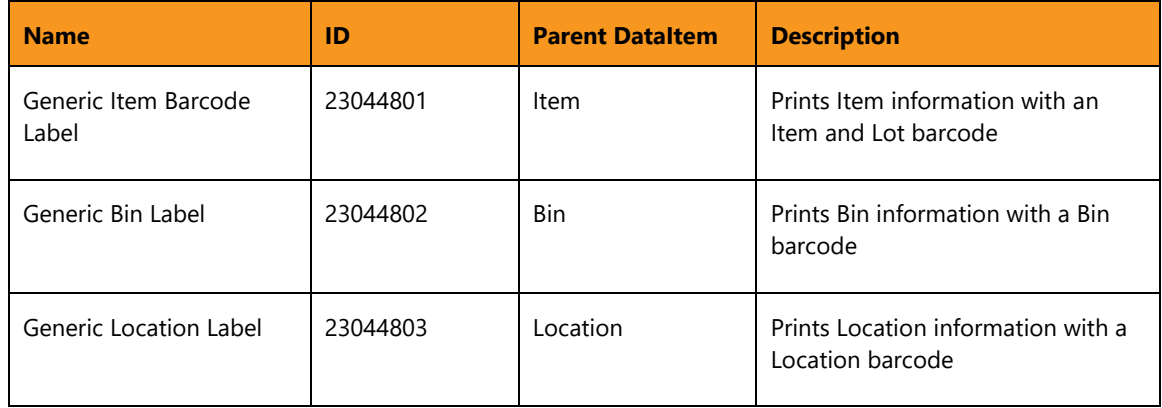

## 4 Custom Reports

<span id="page-6-1"></span><span id="page-6-0"></span>This extension is also intended to enable adding barcodes to your own reports.

### 4.1 Retrieve Barcode Generation Symbols

- 1. Create an AL project in Visual Studio Code
- 2. Set the launch.json file to your Microsoft Dynamics 365 Business Central sandbox "name": "Microsoft cloud sandbox"
- 3. Include the Barcode Generation extension as a dependency in app.json

```
\{ "appId": "62080fe0-d57f-4d4c-aed1-ac539db3a244",
         "name": "Barcode Generation",
         "publisher": "Insight Works",
         "version": "1.0.0.0"
}
```
- 4. Press F1
- 5. Search and select "Download Symbols." At this time the Barcode Generation file should show up in the .alpackages folder
- 6. You now have access to the Barcode Generation procedures. These may be used in your own reports that can be deployed as a custom extension to your Microsoft Dynamics 365 Business Central environment.

### 4.2 Barcode Generation Procedures

<span id="page-6-2"></span>The procedures are contained in Codeunit 23044800 - IWX Library - Barcode Gen. After referencing this codeunit in your reports you can use the barcode generation functions.

#### 4.2.1 Data Matrix Generation

<span id="page-6-3"></span>GenerateDataMatrixBarcode(var ptrecBarcode: Record TempBlob temporary; ptxtBarcode: Text[1024]; piBarcodeDotSize: Integer; piBarcodeMarginSize: Integer; piBarcodeImageSize: Integer)

- ptrecBarcode Generated barcode will be an image and store in the Blob field
- ptxtBarcode Barcode content to be generated
- piBarcodeDotSize Barocde image dot size
- piBarcodeMarginSize Barcode image margin size
- piBarcodeImageSize Barcode image size

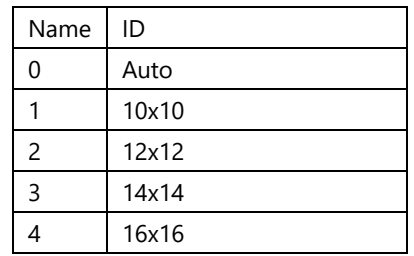

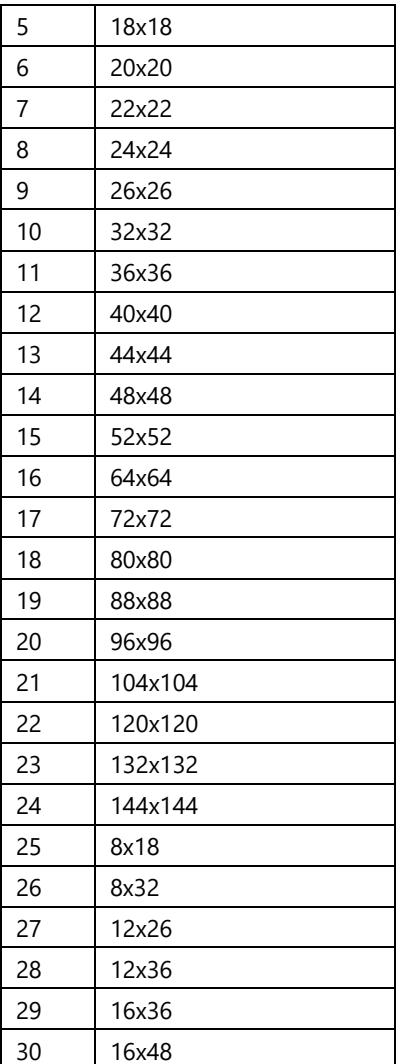

### 4.2.2 3 of 9 Barcode Generation

<span id="page-7-0"></span>Generate39Barcode(var ptrecBarcode: Record TempBlob temporary; ptxtBarcode: Text[1024]; piWidth: Integer; piHeight: Integer)

- ptrecBarcode Generated barcode will be an image and store in the Blob field
- ptxtBarcode Barcode content to be generated
- piWidth Barocde image width
- piHeight Barcode image height